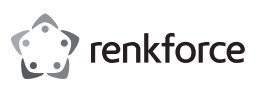

# $\odot$  Istruzioni per l'uso

# **RF-GM-400 Mouse da gaming ultraleggero**

N. d'ordine: 2376407

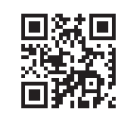

( F

# **1 Uso previsto**

Il prodotto consiste in un mouse da gaming con filo. Per configurare le impostazioni del mouse, utilizzare l'apposito software di supporto.

Questo prodotto è pensato unicamente per l'uso interno. Non usare in ambienti esterni.

Qualora si utilizzi il prodotto per scopi diversi da quelli previsti, questo potrebbe danneggiarsi.

L'uso improprio può provocare cortocircuiti, incendi o altri pericoli.

Questo prodotto è conforme ai relativi requisiti nazionali ed europei.

Per motivi di sicurezza e in base alle normative, l'alterazione e/o la modifica del prodotto non sono consentite.

Leggere attentamente le istruzioni e conservarle in un luogo sicuro. In caso di cessione del prodotto a terzi, accludere anche le presenti istruzioni per l'uso.

Tutti i nomi di aziende e le denominazioni di prodotti ivi contenuti sono marchi dei rispettivi proprietari. Tutti i diritti sono riservati.

### **2 Contenuto della confezione**

- **■** Prodotto
- **■** Istruzioni per l'uso

# **3 Informazioni aggiornate sul prodotto**

È possibile scaricare le informazioni più recenti sul prodotto sul sito www.conrad.com/downloads o eseguendo la scansione del codice QR. Seguire le istruzioni sul sito web.

# **4 Descrizione dei simboli**

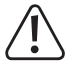

Il simbolo del punto esclamativo in un triangolo viene utilizzato per indicare informazioni importanti nel presente documento. Leggere sempre attentamente queste informazioni.

#### **5 Istruzioni per la sicurezza**

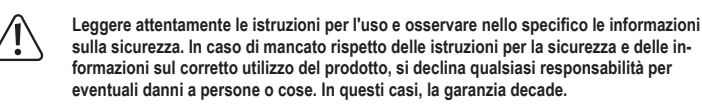

#### **5.1 Informazioni generali**

- Il prodotto non è un giocattolo. Tenere fuori dalla portata di bambini e animali domestici.
- **■** Non lasciare il materiale di imballaggio incustodito. Potrebbe diventare un giocattolo pericoloso per i bambini.

#### **5.2 Condizioni di esercizio**

- **■** Non sottoporre il prodotto a sollecitazioni meccaniche.
- Proteggere l'apparecchiatura da temperature estreme, forti urti, gas, vapori e solventi infiammabili.
- Proteggere il prodotto dalla luce solare diretta.

#### **5.3 Dispositivi collegati**

Osservare anche le istruzioni di sicurezza e di funzionamento di qualunque altro dispositivo collegato al prodotto.

# **6 Panoramica prodotto**

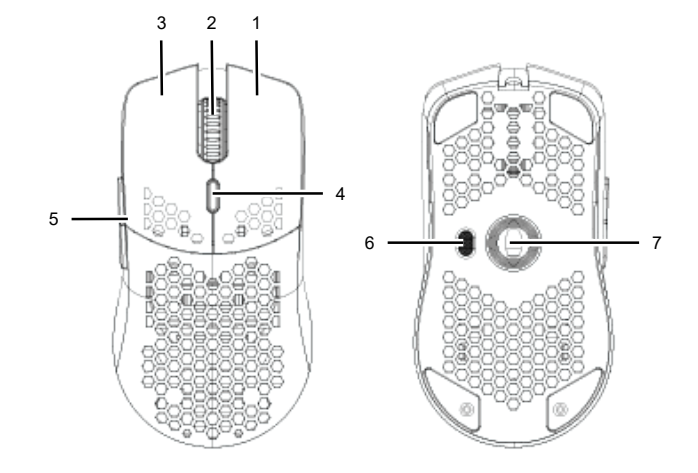

# **Pulsante destro**

**1**

- **2 Rotellina di scorrimento e pulsante**
- **3 Pulsante sinistro**
- **4 Pulsante di seleziona DPI**
	- Selezione tra i livelli DPI (velocità).

# **7 Collegamento del mouse**

Per utilizzare il mouse, collegarlo al PC.

- 1. Svolgere il cavo.
- 2. Collegare il connettore USB a una porta USB ( min. USB 2.0 ) del PC.min. USB 2.0

#### **8 Configurazione del mouse**

Utilizzare il software per creare profili utente e configurarli in base alle esigenze applicative. Nella voce profili utente, configurare le impostazioni della retroilluminazione, registrare e assegnare macro ai pulsanti e regolare le prestazioni del mouse. Cambiare tra i profili utente quando si utilizza il mouse.

**5 6**

**7**

Prima di configurare il mouse: 1. Collegare il mouse al PC.

- 2. Avviare il software RF-GM-400.
- 

#### **8.1 Creazione e cambio dei profili**

Creare dei profili utente per personalizzare le impostazioni del mouse. Cambiare tra i profili quando si utilizza il mouse.

#### **Creazione di un nuovo profilo**

- 1. Nel software, aprire la scheda **Personalizza**.
- 2. Nella voce **Profilo**, fare clic su **●●● > Aggiungi**.
- 3. Inserire un nome di profilo e confermare.
- 4. Fare clic su **Applica** per salvare le impostazioni.

#### **Cambio dei profili**

- 1. Nella voce **Profilo**, selezionare il profilo a cui si desidera passare.
- 2. Fare clic su **Applica** per salvare le impostazioni.

#### **8.2 Regolazione delle prestazioni**

Configurare le impostazioni DPI (velocità del puntatore del mouse) in base ai livelli DPI disponibili e la velocità di risposta del mouse.

# **Interfaccia**

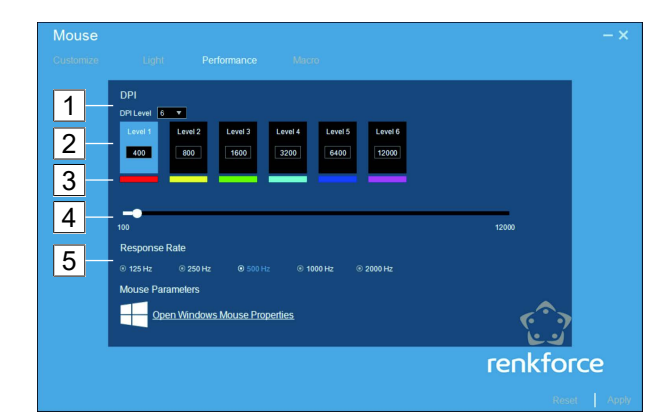

**4 Selezione della velocità**

ciascun livello DPI. **5 Velocità di risposta**

aggiornamento.

Consente di impostare il valore DPI (velocità) per

fica un aggiornamento di stato tra il mouse e il PC. Più alto è il valore maggiore sarà la frequenza di

#### **1 Livelli DPI**

Consente di configurare il livello DPI desiderato tra quelli disponibili nella voce profilo utente.

# **2 Velocità del puntatore del mouse (DPI)**

Più alta è l'impostazione, maggiore sarà la velocità Consente di impostare la frequenza con cui si veridi spostamento del puntatore del mouse.

# **3 Colore del livello DPI**

Consente di assegnare dei colori per la retroilluminazione in base ai livelli DPI.

#### **Procedura**

#### REQUISITI:

- $\blacktriangleright$  Si seleziona il profilo utente che si desidera personalizzare.
- 1. Nel software, aprire la scheda **Prestazioni**.
- 2. Regolare le impostazioni delle prestazioni.
- 3. Fare clic su **Applica** per salvare le impostazioni.

### **Avanti/Indietro**

- **Pulsante per il cambio di modalità della retroilluminazione**
- Cambio tra le modalità di retroilluminazione
	- **Sensore ottico**

# **8.3 Configurazione della retroilluminazione**

Configurare le modalità di retroilluminazione disponibili.

# **REQUISITI**

- $\blacktriangleright$  Si seleziona il profilo utente che si desidera personalizzare.
- 1. Nel software, aprire la scheda **Luce**.
- 2. Selezionare una modalità di retroilluminazione nella voce MODALITÀ.
- 3. Regolare le impostazioni della modalità di retroilluminazione. Osservare attentamente il comportamento della modalità colore (**Modalità colore**): **Personalizza**: Mixare e impostare il colore desiderato. **DPI**: la retroilluminazione corrisponde al colore DPI del livello DPI selezionato. **Cambio ciclico**: il colore della retroilluminazione cambia ciclicamente. 4. Fare clic su **Applica** per salvare le impostazioni.
- **8.4 Assegnazione delle funzioni ai pulsanti**

Personalizzare la mappatura dei pulsanti/delle funzioni del mouse in base alle proprie esigenze. Assegnare le macro ai pulsanti del mouse come funzioni eseguibili.

#### **Nota:**

Almeno un pulsante deve essere il pulsante sinistro del mouse.

REQUISITI:

- $\blacktriangleright$  Si seleziona il profilo utente che si desidera personalizzare.
- 1. Nel software, aprire la scheda **Personalizza**.
- 2. Fare clic per aprire il menu dei pulsanti.
- 3. Assegnare le funzioni ai pulsanti del mouse.
- 4. Fare clic su **Applica** per salvare le impostazioni.

#### **8.5 Registrazione e assegnazione delle macro**

Le macro sono delle brevi sequenze di azioni dell'utente registrate. Registrare le proprie macro e assegnarle ai pulsanti del mouse in qualità di funzioni eseguibili.

# **Interfaccia**

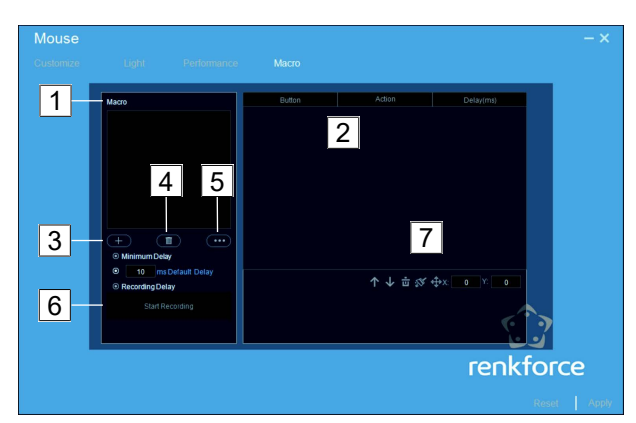

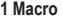

# **2 Azioni dell'utente**

Macro disponibili.

I campi elencano le azioni dell'utente registrate.

### **3 Nuova macro (+)**

Consente di aggiungere nuove macro.

**4 Eliminazione**

Consente di eliminare le macro.

#### **Procedura**

Si registra una macro e poi si assegna quest'ultima a un pulsante del mouse in qualità di funzione eseguibile.

#### **REQUISITI**

 $\blacktriangleright$  Si seleziona il profilo utente che si desidera personalizzare.

- 1. Nel software, aprire la scheda **Macro**.
- 2. Fare clic su **+** per aggiungere una nuova macro.
- 3. Fare clic su **Start Recording** per avviare la registrazione di una macro.
- 4. Creare una sequenza di passaggi facendo clic con i pulsanti del mouse.
- 5. Fare clic su **Stop Recording** per interrompere la registrazione.
- 6. Utilizzare il menu di modifica per modificare i passaggi registrati.
- 7. Aprire la scheda **Customize**.
- 8. Dal menu, selezionare un pulsante al quale si desidera assegnare la macro.
- 9. Assegnare la macro al pulsante.
- 10. Fare clic su **Applica** per salvare le impostazioni.
- $\rightarrow$  È stata creata e assegnata una macro a un pulsante del mouse.

#### **8.6 Ripristino**

- Ripristinare le impostazioni del software nel caso in cui il mouse presenti un funzionamento anomalo.
- 1. Fare clic su **Reset** per ripristinare le impostazioni del profilo attivo.
- $\rightarrow$  Le impostazioni del profilo sono state ripristinate.

#### **9 Pulizia e manutenzione**

Pulire il mouse a intervalli regolari per garantirne il funzionamento ottimale.

**AVVISO! Non utilizzare detergenti aggressivi, alcol o altre soluzioni chimiche in quanto possono danneggiare l'alloggiamento e causare malfunzionamenti.**

- 1. Scollegare il mouse dal PC.
- 2. Pulire il mouse con un panno umido. **AVVISO! Evitare di immergerlo in acqua.**
- 3. Pulire il sensore nel lato inferiore del mouse con un pennello pulito o soffiare sul sensore.

# **10 Smaltimento**

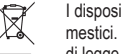

I dispositivi elettronici sono rifiuti riciclabili e non devono essere smaltiti assieme ai rifiuti domestici. Al termine del ciclo di vita, smaltire il prodotto in conformità alle relative disposizioni di legge.

In questo modo, sarà possibile adempiere agli obblighi di legge e contribuire alla tutela dell'ambiente.

# **11 Dati tecnici**

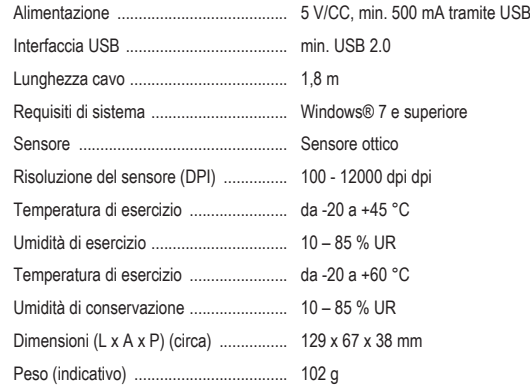

#### Pubblicato da Conrad Electronic SE, Klaus-Conrad-Str. 1, D-92240 Hirschau (www.conrad.com).

Tutti i diritti, compresa la traduzione, riservati. La riproduzione con qualunque mezzo (ad es. fotocopie, microfilm o memorizzazione su sistemi di elaborazione elettronica dei dati) è rigorosamente vietata senza la previa autorizzazione scrit-<br>ta dell'editore. È vietata la ristampa, anche parziale. La presente pubblicazione rappresenta lo s della stampa.

Copyright by Conrad Electronic SE. \*2376407\_V1\_0721\_jh\_mh\_it

Consente di esportare/importare/rinominare le macro. **6 Registrazione** Consente di avviare e fermare la registrazione delle macro. **7 Menu di modifica**

**5 Menu delle macro**

Consente di modificare la sequenza delle azioni dell'utente / cancellare dei passaggi / cancellare tutti i passaggi / impostare le coordinate xy.

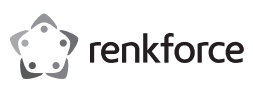

# Instrukcja obsługi

# **RF-GM-400 Lekka mysz do gier**

Nr zamówienia: 2376407

# **1 Przeznaczenie**

Produktem jest przewodowa mysz do gier. Użyj oprogramowania do obsługi myszy, aby skonfigurować jej ustawienia.

Ten produkt jest przeznaczony wyłącznie do użytku w pomieszczeniach. Nie należy go używać na zewnątrz.

Jeśli używasz produktu do celów innych niż opisane, produkt może ulec uszkodzeniu.

Niewłaściwe użytkowanie może spowodować zwarcia, pożar lub inne zagrożenia.

Wyrób ten jest zgodny z ustawowymi wymogami krajowymi i europejskimi.

Aby zachować bezpieczeństwo i przestrzegać użycia zgodnego z przeznaczeniem, produktu nie można przebudowywać i/lub modyfikować.

Dokładnie przeczytać instrukcję obsługi i przechowywać ją w bezpiecznym miejscu. Produkt można przekazywać osobom trzecim wyłącznie z dołączoną instrukcją obsługi.

Wszystkie nazwy firm i produktów są znakami handlowymi ich właścicieli. Wszystkie prawa zastrzeżone.

#### **2 Zawartość zestawu**

- **■** Produkt
- **■** Instrukcja obsługi

#### **3 Najnowsze informacje o produkcie**

Pobierz najnowsze informacje o produkcie na www.conrad.com/downloads lub zeskanować przedstawiony kod QR. Postępuj zgodnie z instrukcjami wyświetlanymi na stronie internetowej.

#### **4 Opis symboli**

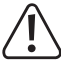

Symbol z wykrzyknikiem w trójkącie służy do wskazania ważnych informacji zawartych w tym dokumencie. Zawsze uważnie czytaj te informacje.

#### **5 Wskazówki dotyczące bezpieczeństwa**

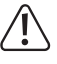

**Należy dokładnie przeczytać instrukcje obsługi i bezwzględnie przestrzegać informacji dotyczących bezpieczeństwa. W przypadku nieprzestrzegania zasad bezpieczeństwa** i informacii o prawidłowym użytkowaniu zawartych w instrukcji firma nie ponosi żad**nej odpowiedzialności za wynikłe uszkodzenia ciała lub mienia. W takich przypadkach wygasa rękojmia/gwarancja.**

#### **5.1 Informacje ogólne**

- **■** Urządzenie nie jest zabawką. Należy przechowywać je w miejscu niedostępnym dla dzieci i zwierząt domowych.
- Nie wolno pozostawiać materiałów opakowaniowych bez nadzoru. Mogą one stanowić niebezpieczeństwo dla dzieci w przypadku wykorzystania ich do zabawy.

#### **5.2 Środowisko robocze**

- Nie wolno poddawać produktu obciążeniom mechanicznym.
- **■** Chroń urządzenie przed skrajnymi temperaturami, silnymi wstrząsami, palnymi gazami, oparami i rozpuszczalnikami.
- **■** Chroń produkt przed bezpośrednim działaniem promieni słonecznych.

# **5.3 Podłączone urządzenia**

**■** Przestrzegać również instrukcji bezpieczeństwa i obsługi innych urządzeń podłączonych do produktu.

# **6 Przegląd produktu**

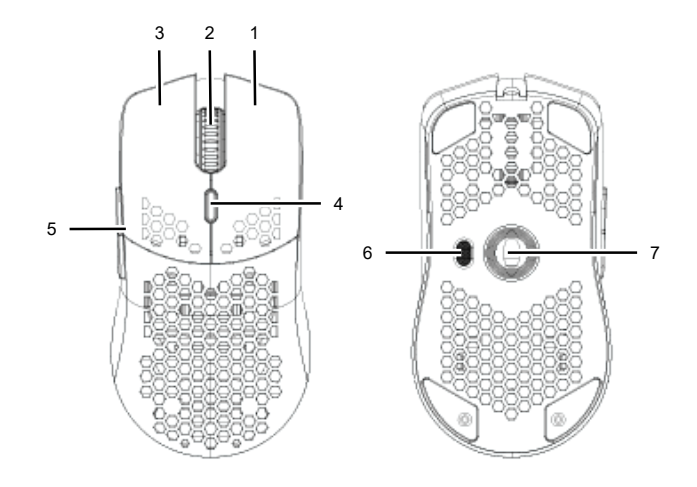

#### **1 Prawy przycisk**

- **2 Kółko przewijania i przycisk**
- **3 Lewy przycisk**
- **4 Przycisk wyboru rozdzielczości (DPI)**
- Wybierz pomiędzy poziomami DPI (szybkości).

# **7 Podłączanie myszy**

Aby korzystać z myszy, podłącz ją do komputera.

- 1. Rozwiń kabel.
- 2. Podłącz wtyczkę USB do portu USB (min. USB 2.0) w komputerze.

#### **8 Konfigurowanie myszy**

Użyj oprogramowania, aby utworzyć profile użytkowników i skonfigurować je tak, aby odpowiadały potrzebom Twoich zastosowań. W profilach użytkownika skonfiguruj ustawienia podświetlenia, nagrywaj i przypisuj makra do przycisków oraz dostosowuj wydajność myszy. Podczas korzystania z myszy przełączaj między profilami użytkownika.

**5 6**

**7**

Zanim skonfigurujesz mysz:

- 1. Podłącz mysz do komputera.
- 2. Uruchom oprogramowanie **RF-GM-400**.

# **8.1 Tworzenie i przełączanie profili**

Twórz profile użytkowników, aby spersonalizować ustawienia myszy. Podczas korzystania z myszy przełączaj między profilami użytkownika.

#### **Tworzenie nowego profilu**

- 1. W programie otwórz kartę **Customize**.
- 2. W **Profile**, kliknij na **●●● > Adjunction**.
- 3. Wprowadź nazwę profilu i potwierdź.
- 4. Kliknij na **Apply**, aby zachować ustawienia.

#### **Przełączanie profili**

- 1. W strefie **Profile** wybierz profil, na który chcesz się przełączyć.
- 2. Kliknij na **Apply**, aby zachować ustawienia.

#### **8.2 Dostosowywanie wydajności**

Skonfiguruj ustawienia DPI (szybkość kursora) dostępnych poziomów DPI i szybkości reakcji myszy.

#### **Interfejs**

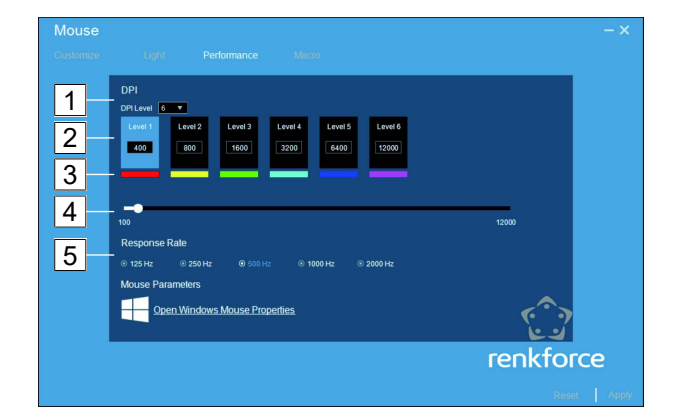

**4 Wybór prędkości**

**5 Wskaźnik odpowiedzi**

mu DPI.

Ustaw wartość DPI (prędkość) dla każdego pozio-

Ustaw, jak często ma następować aktualizacja stanu między myszą a komputerem. Im wyższa wartość, tym wyższa częstotliwość aktualizacji.

#### **1 poziom-DPI**

Skonfiguruj liczbę poziomów DPI dostępnych w profilu użytkownika.

# **2 Prędkość kursora (DPI)**

Im wyższe ustawienie, tym szybciej porusza się kursor myszy.

### **3 kolor poziomu DPI**

Przypisz kolory podświetlenia do poziomów DPI.

#### **Procedura**

# WARUNKI WSTEPNE:

- aWybrałeś profil użytkownika, który chcesz dostosować.
- 1. W programie otwórz kartę **Wydajność**.
- 2. Ustaw ustawienia wydajności.
- 3. Kliknij na **Apply**, aby zachować ustawienia.

#### **Do przodu/do tyłu**

- **Przycisk przełączania trybu podświetlenia**
- Przełączanie między trybami podświetlenia **Czujnik optyczny**

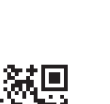

( F

# **8.3 Konfigurowanie podświetlenia**

Skonfiguruj dostępne tryby podświetlenia.

WARUNKI WSTEPNE<sup>:</sup>

- aWybrałeś profil użytkownika, który chcesz dostosować.
- 1. W programie otwórz kartę **Light**.
- 2. W strefie **Mode** wybierz tryb podświetlenia.
- 3. Ustaw tryby podświetlenia. Zwróć uwagę na zachowanie trybu kolorów (**ColorMode**):  **Customize**: Wymieszaj i ustaw własny kolor. **DPI**: Podświetlenie odpowiada kolorowi DPI wybranego poziomu DPI. **Cycle**: Podświetlenie przechodzi przez różne kolory.
- 4. Kliknij na **Apply**, aby zachować ustawienia.

# **8.4 Przypisywanie funkcji do przycisków**

Dostosowywanie przycisków/mapowania funkcji myszy do swoich potrzeb. Przypisywanie makr do przycisków myszy jako funkcje wykonywalne.

#### **Uwaga:**

Przynajmniej jeden przycisk musi być lewym przyciskiem myszy.

WARLINKI WSTEPNE<sup>:</sup>

aWybrałeś profil użytkownika, który chcesz dostosować.

- 1. W programie otwórz kartę **Customize**.
- 2. Kliknij aby otworzyć menu przycisków.
- 3. Przypisz funkcje do przycisków myszy.
- 4. Kliknij na **Apply**, aby zachować ustawienia.

#### **8.5 Nagrywanie i przypisywanie makr**

Makra to krótkie sekwencje nagranych czynności użytkownika. Nagraj własne makra i przypisz je do przycisków myszy jako funkcje wykonywalne.

# **Interfejs**

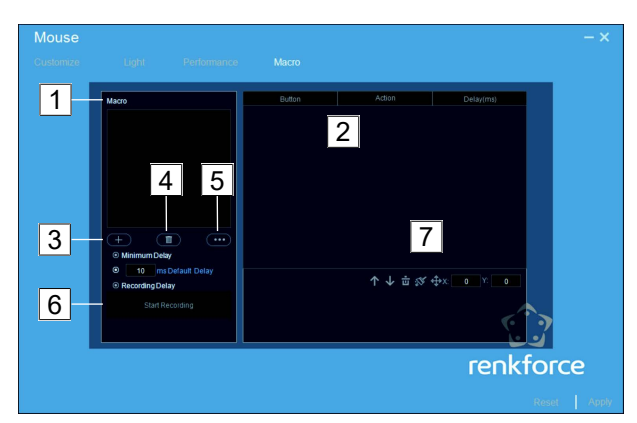

#### **1 Makra**

**5 Menu makr**

Eksportuj/importuj/zmieniaj nazwy makr.

# **2 Czynności użytkownika**

Pola zawierają listę nagranych czynności użytkow-Rozpocznij i zatrzymaj nagrywanie makr. nika.

# **3 Nowe makro (+)**

Dodaj nowe makra.

Dostępne makra.

# **4 Usuwanie**

Usuwaj makra.

# **Procedura**

Nagrasz makro i przypiszesz je do przycisku myszy jako funkcję wykonywalną.

WARLINKI WSTEPNE

 $\blacktriangleright$  Wybrałeś profil użytkownika, który chcesz dostosować.

- 1. W programie otwórz zakładkę **Macro**.
- 2. Kliknij na **+**, aby dodać nowe makro.
- 3. Kliknij **Start Recording**, aby rozpocząć nagrywanie makra.
- 4. Utwórz kolejność kroków, klikając przyciskami myszy.
- 5. Kliknij **Stop Recording**, aby zatrzymać nagrywanie.
- 6. Użyj menu edycji, aby edytować nagrane kroki.
- 7. Otwórz zakładkę **Customize**.
- 8. Z menu wybierz przycisk, do którego chcesz przypisać makro.
- 9. Przypisz makro do przycisku.
- 10. Kliknij na **Apply**, aby zachować ustawienia.
- $\rightarrow$  Utworzyłeś i przypisałeś makro do przycisku myszy.

# **8.6 Resetowanie**

Jeśli mysz zachowuje się nieprawidłowo, zresetuj ustawienia oprogramowania.

- 1. Kliknij **Reset**, aby zresetować ustawienia aktywnego profilu.
- $\rightarrow$  Ustawienia profilu zostaną zresetowane.

# **9 Czyszczenie i konserwacja**

Aby mysz działała prawidłowo, czyść ją regularnie.

**UWAGA! Nie stosować żadnych agresywnych środków czyszczących, nie przecierać alkoholem lub innymi rozpuszczalnikami chemicznym, gdyż może to spowodować uszkodzenie obudowy i nieprawidłowe działanie produktu.**

- 1. Odłącz mysz od komputera.
- 2. Czyść mysz wilgotną szmatką. **UWAGA! Nie zanurzaj jej w wodzie.**
- 3. Wyczyść czujnik na spodzie myszy za pomocą czystej szczoteczki lub przedmuchaj czujnik.

### **10 Utylizacja**

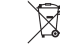

Urządzenia elektroniczne mogą być poddane recyklingowi i nie zaliczają się do odpadów z gospodarstw domowych. Po zakończeniu eksploatacji produkt należy zutylizować zgodnie z obowiązującymi przepisami prawnymi.

W ten sposób użytkownik spełnia wymogi prawne i ma swój wkład w ochronę środowiska.

# **11 Dane techniczne**

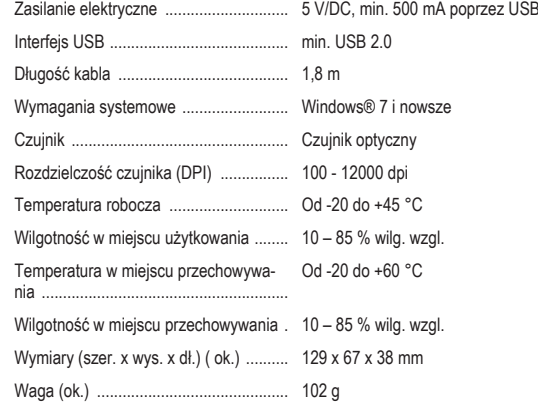

Publikacja opracowana przez firmę Conrad Electronic SE, Klaus-Conrad-Str. 1, D-92240 Hirschau (www.conrad.com). Wszystkie prawa, włączając w to tłumaczenie, zastrzeżone. Reprodukowanie w jakiejkolwiek formie, kopiowanie, tworzenie mikrofilmów lub przechowywanie za pomocą urządzeń elektronicznych do przetwarzania danych jest zabronione<br>bez pisemnej zgody wydawcy. Przedrukowywanie, także częściowe, jest zabronione. Publikacja ta odzwierciedla s techniczny urządzeń w momencie druku.

Copyright by Conrad Electronic SE. \*2376407\_V1\_0721\_jh\_mh\_pl

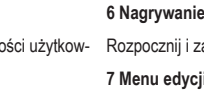

**7 Menu edycji** Zmień kolejność czynności użytkownika / Usuń

kroki / Usuń wszystkie kroki / Ustaw współrzędne xy.